# **WinDIAS 3** *Image Analysis System*

# *Quick STart Guide version 3.3*

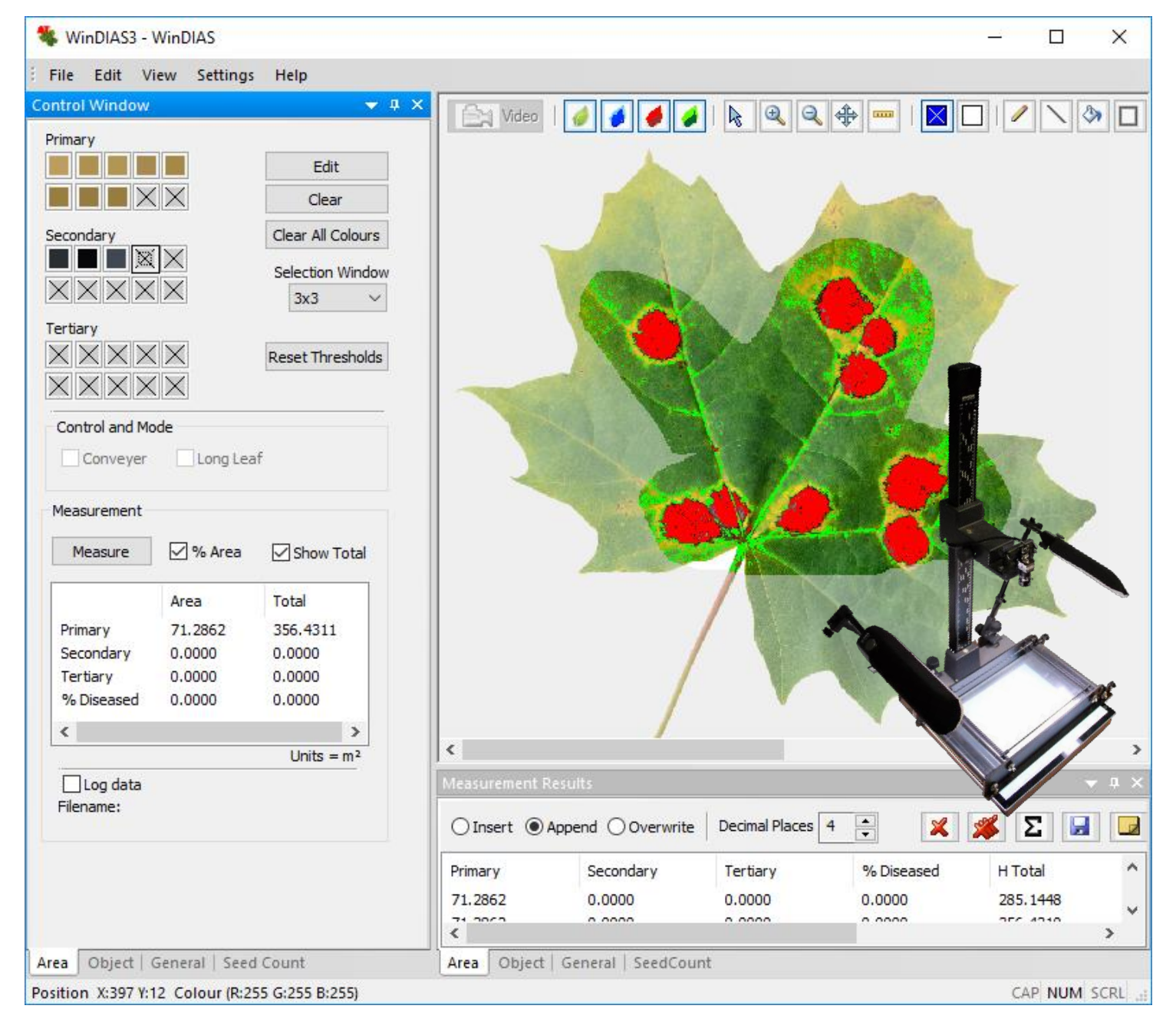

#### **Copyright 1999 - 2024 Environmental Measurement Japan.** 本日本語マニュアルは弊社取扱機器メーカーの承諾を受けた上で、日本環境計測株式会社が作成しました。 商用目的の範囲における無許可の転載、複製、転用等はご遠慮ください。

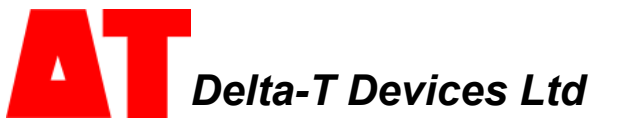

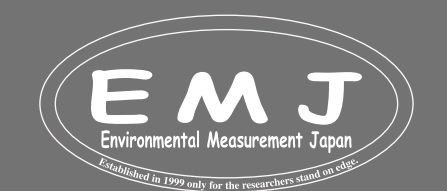

# **Overview**

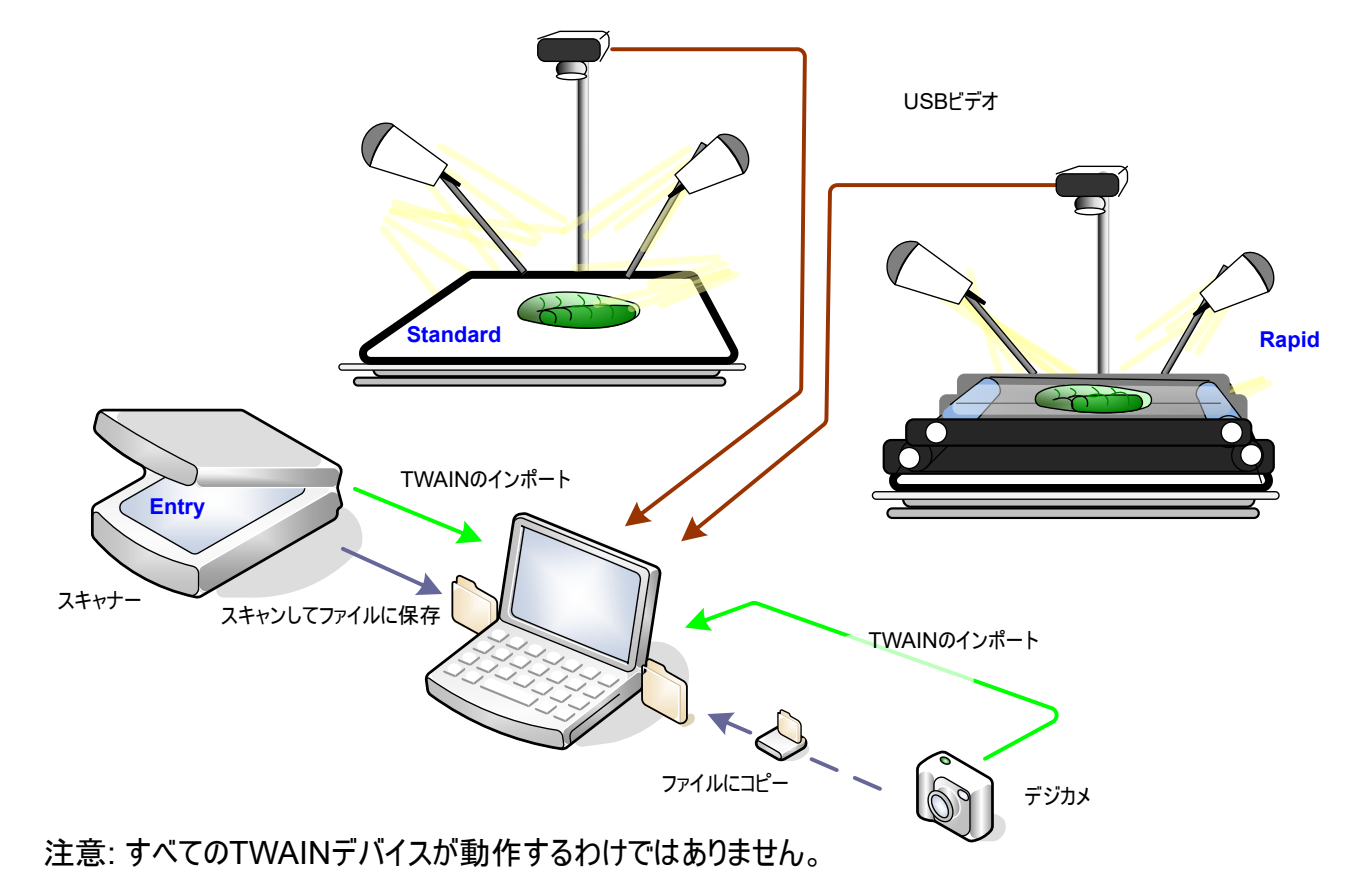

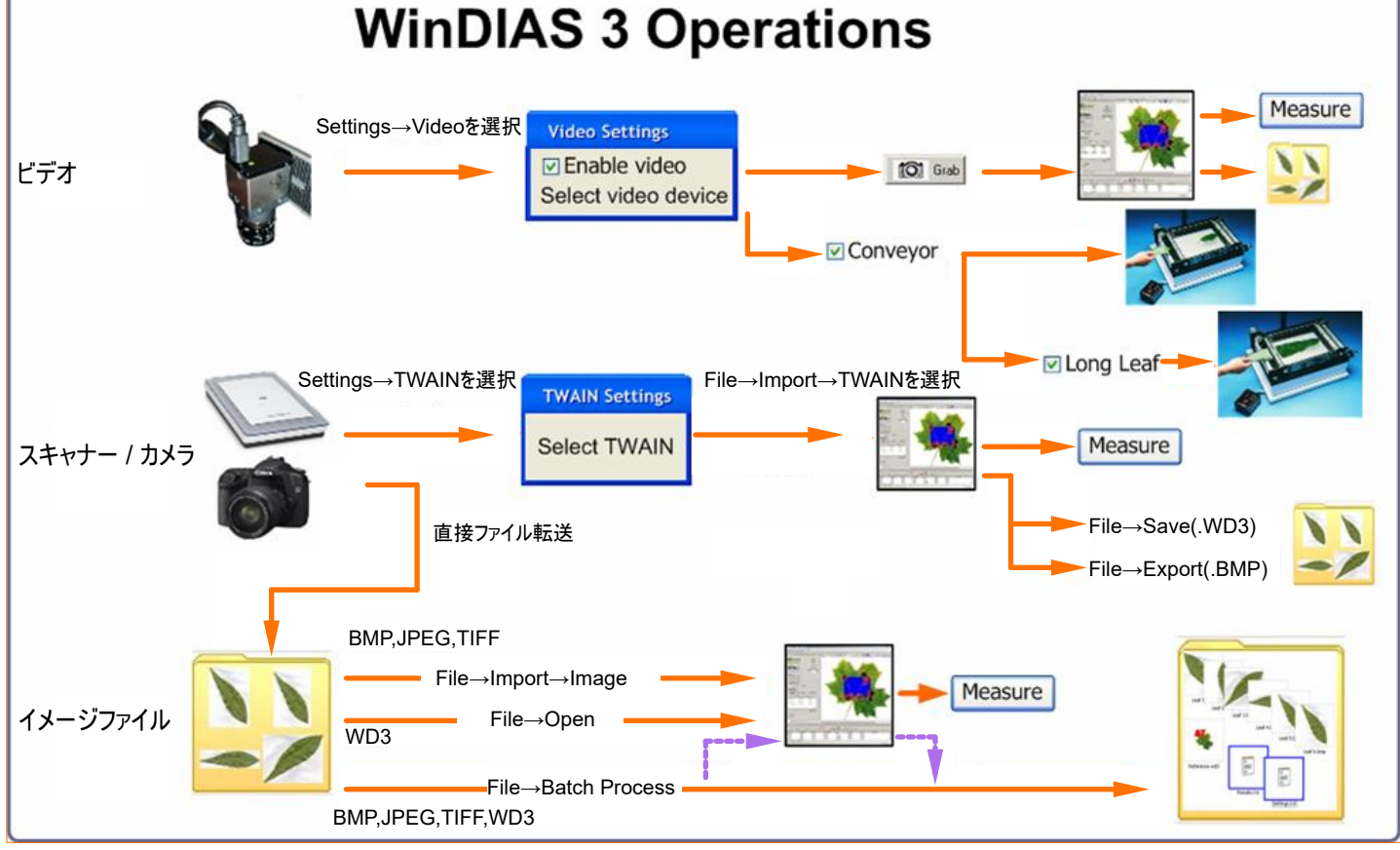

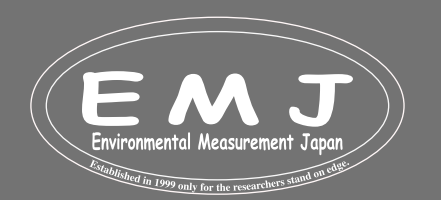

**Environmental Measurment Japan** 日本環境計測株式会社 福岡県福岡市東区高美台二丁目52番42号 TEL:092-608-6412

NGW 26/3/2009

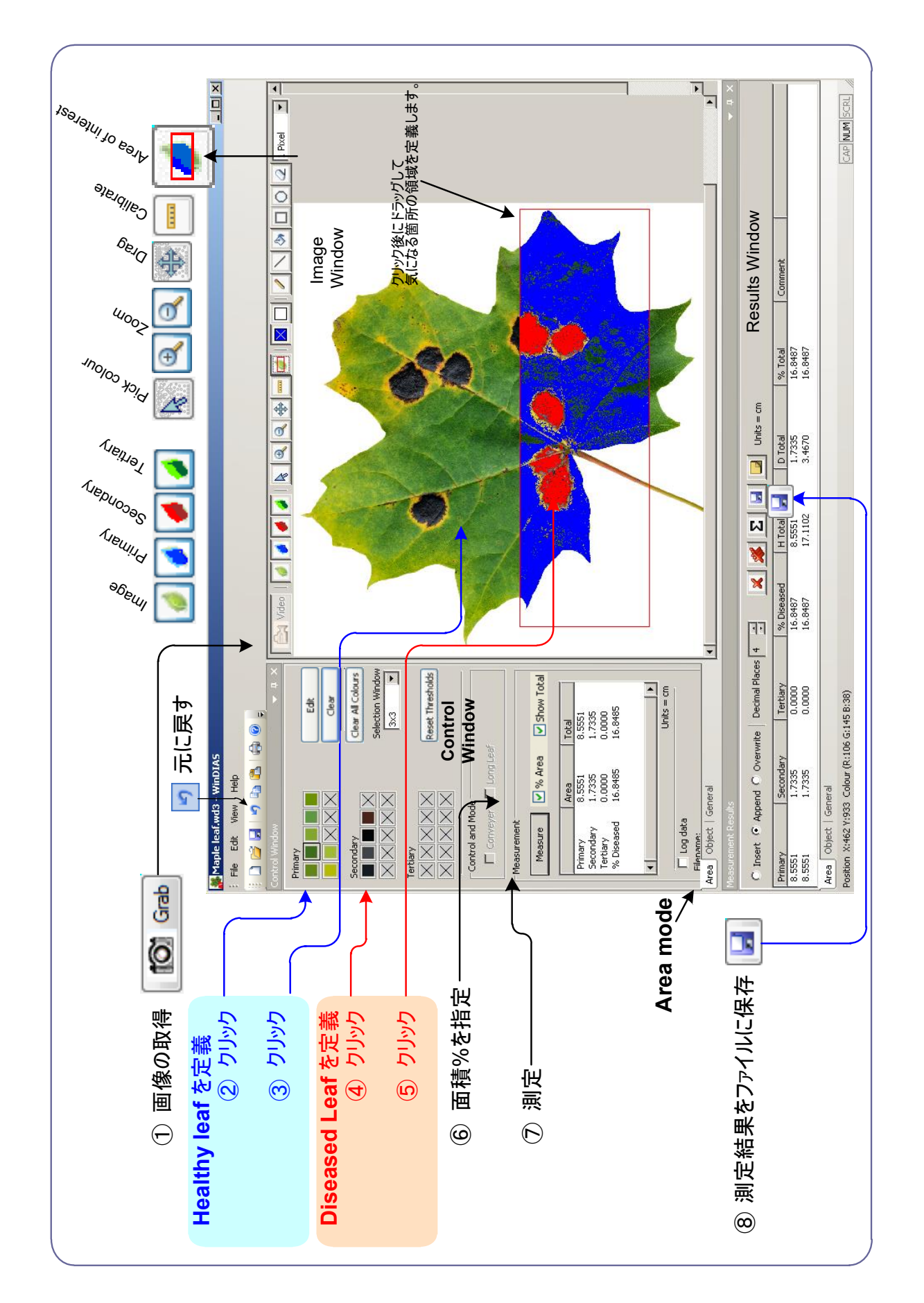

# nvironmental Measurement Japai

#### **Environmental Measurment Japan** 日本環境計測株式会社 福岡県福岡市東区高美台二丁目52番42号 TEL:092-608-6412

**Page 3**

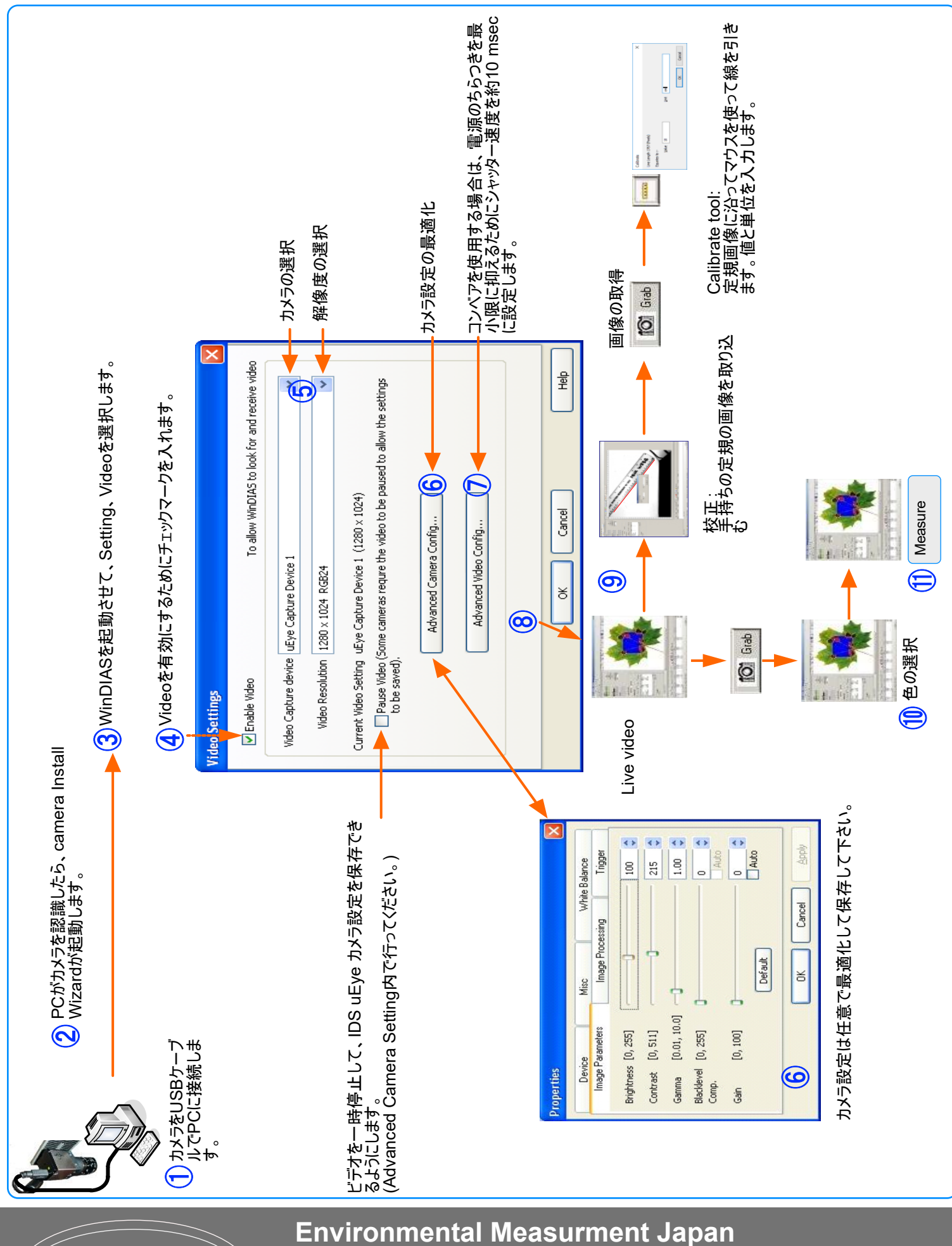

日本環境計測株式会社 福岡県福岡市東区高美台二丁目52番42号 TEL:092-608-6412

# *Video Camera Operations*

ironmental Measurement Japai

# **PC Requirments:**

#### ・デュアルコアCPU

- ・Microsoft Windows 7,8 and 10, both 32 and 64 bit.
- ・WinDIAS ドングル用に少なくとも1つのUSB ポート、カメラまたはスキャナ用にUSB3.0ポートが1つ
- ・オプション: 保存した測定値を処理するためのMicrosoft Excel
- ・Acrobat Reader(ドキュメントを読むために必要)

#### **NOTE:**

お使いのPCのユーザー名とファイルが日本語(ひらがな、カタカナ、漢字)を含む場合、カメラのドライバーが正常にインストー ルできない場合がございます。

WinDIASコピープロテクションドングルをPCが認識しない場合は、お使いのPCのsentinel system driver installerが最新 の状態ではない場合がございます。更新、または最新のものをインストールして下さい。

#### **Install Software**

1) ビデオカメラを取り外します。 (PCにカメラはまだ接続しないでください接続しない)

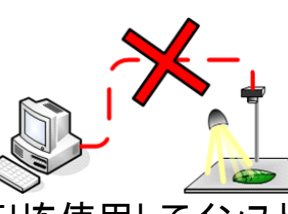

**WinDIAS3** 

2) 下記webサイトからダウンロードするか付属のUSBメモリを使用してインストール https://delta-t.co.uk/software/windias-3-3/

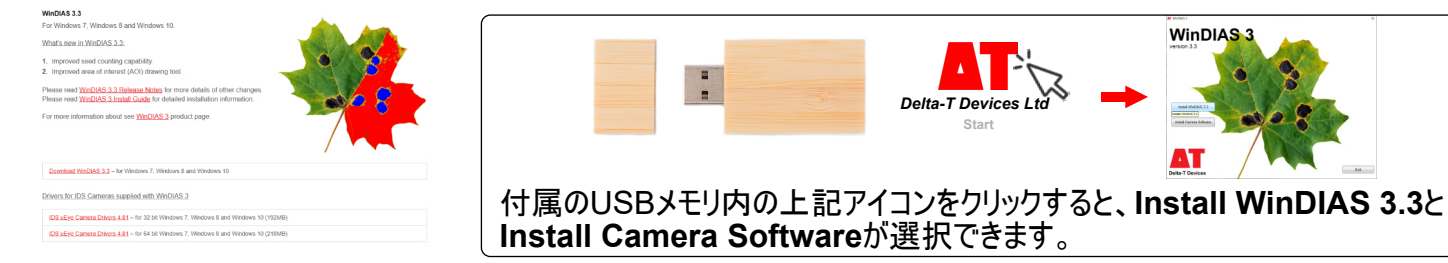

#### 3) WinDIASのインストール **Download WinDIAS3.3をクリック**

Download WinDIAS 3.3 - for Windows 7, Windows 8 and Windows 10

#### 4) ビデオカメラドライバーをインストール インストールの手順については、画面に表示されるのガイドラインと手順を参照してください。WEBもしくは 付属のUSBメモリーからインストール可能です。

Drivers for IDS Cameras supplied with WinDIAS 3

IDS uEye Camera Drivers 4.81 - for 32 bit Windows 7, Windows 8 and Windows 10 (192MB) IDS uEve Camera Drivers 4.81 - for 64 bit Windows 7. Windows 8 and Windows 10 (218MB) **iDS: Welcome to the IDS Ca**<br>Software Setup Wizard .<br>Setup Wizard will install IDS Camera Sof<br>xuter、Click "Next" to continue or "Canc Patal Cancel

5) ビデオカメラとPCを接続

 $\langle \xi | \eta \rangle = \langle \xi | \eta \rangle$ 

USBケーブルを使用してカメラをPCに接続します。 Windowsは、新しいUSB デバイスが接続されたこと を自動検出し、表示画面にしたがって作業する必要がある場合がございます。作業手順は、お使いの PCによって異なることがございます。

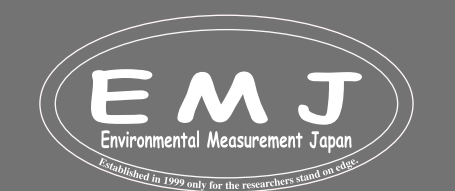

# *WinDIAS* 6) コピープロテクションドングルを**USB**ポートに差し込みます。

# 7) WinDIASを起動

WinDIAS を実行すると、カエデの葉の画像が表示されます。 ビデオカメラを使用する場合は手順8に進み、スキャナまたは デジタルスチルカメラを使用する場合は手順11に進みます。

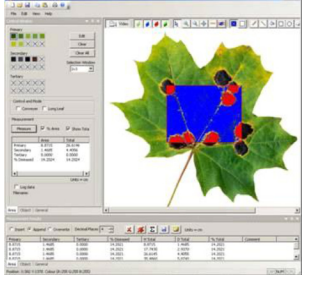

- 8) ビデオカメラの選択(ビデオのUSBケーブルは、USB3.0ポートに接続して下さい)
- ・Setting→Videoの順に進みEnable Video Boxのチェックボックスをオンにします。
- ・Video Capture Deviceリストからカメラを選択してOKをクリックします。
- ・live画像が表示されます。 画像が表示されない場合は、カメラケーブルを取り外して再接続します。
- ・使いやすい解像度を選択します。(コンベアモードで遅すぎると感じる場合は、解像度を下げてフレームレートを上げます。)

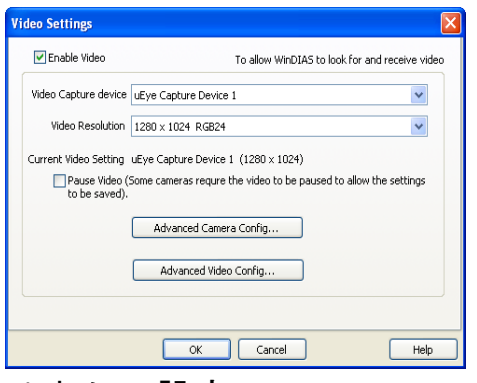

#### 9) カメラの設定

・レンズの絞りと焦点を設定します。 Advanced Video camera setting内のImage parametersタブを確認して下さ い。Auto Gainが有効になっていれば無効(disable)にしてください。

・Imaging Processingタブを確認して下さい。Enable Colour Correctionを有効にして下さい。(定規を置いた時に反転 している場合は、Flip Frame verticalとFlip Frame horizontalにチェックマークを入れると正常に映し出されます)

・Color Setting: 白黒またはグレーのターゲットのライブ画像で、**One shot**を選択します。 数秒後、カメラが最適な補正を してから、オプションがdisableに変わります。

・シャッタースピードを変更するには、settings→Video→Advanced Video Configの順に選択して変更します。 注: これらの設定は、IDSカメラ ソフトウェアのバージョン 3.8となります。

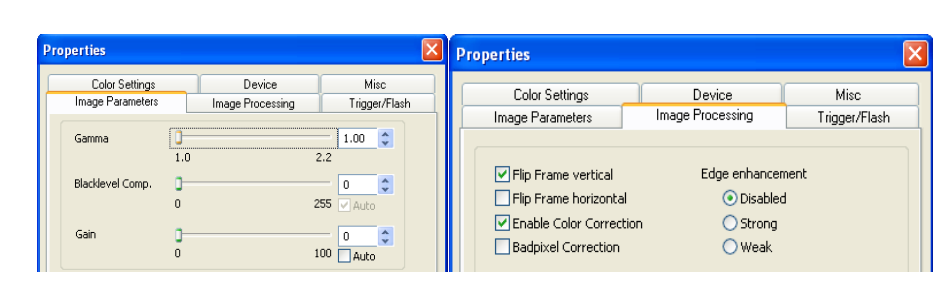

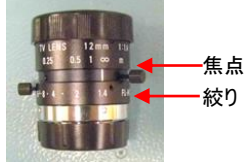

レンズには調整可能な絞りと焦点が付いていま す。 絞りリングのローレットナットを使用して絞り のサイズをロックできます。

# 10) ビデオカメラ設定の保存

Administrator登録をしてWinDIAS を起動させます。Settings→Video→Pause Videoを選択します。Advanced Camera Config→Device→Load/Save :Local registryを選択してOKを選択します。この設定をすることにより次回 WinDIAS を起動した時に、カメラ設定が再ロードされます。

注: これを実行できるのは、ビデオ ストリームが一時停止されている場合、つまり無効になっている場合のみです。

#### **▽** Pause Video

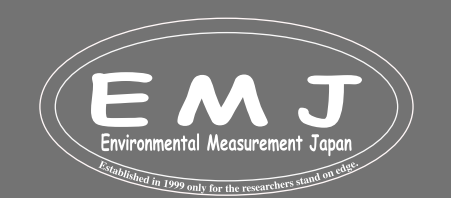

# **Environmental Measurment Japan** 日本環境計測株式会社

福岡県福岡市東区高美台二丁目52番42号 TEL:092-608-6412

# **Using a Scanner or Digital Camera**

ーーーー」<br>File→Import imageの手順にて、BMP、TIFF、または JPEG 画像をインポートします。 WinDIASは、スキャナーとデジカ メ(TWAINインターフェイス対応のドライバ)から画像を直接インポートすることもできます (全てのTWAIN対応製品が使える という事ではございません)。

1.PCにスキャナ又はデジカメのソフトウェアをインストールします。

2.お持ちのスキャナ又はデジカメがWinDIASで使用可能かの確認するために、設定内のTWAINウィンドウで、下矢印をクリ ックして、使用可能なデバイスを確認します。

下画面では、HP G2710スキャナーが複数のドライバーに対応していることがわかります。 「TWAIN」と入っているものは WinDIASで使用できるという事となります。

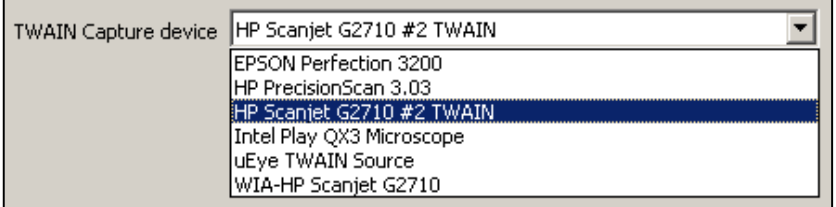

3.File→Import TWAINを選択してスキャナを起動します。ウォームアップに1 分程度停止する場合があります。

4.完了すると、TWAINデバイスはイメージファイルをWinDIAS に転送します。

5.バッチ処理用に画像を保存するには、WinDIAS colour picking overlaysがオフになっていることを確認 て、File→Exportを選択して .BMP 形式で保存します

# **Lighting**

光が入りすぎないように窓を覆います。 照明の制御が不十分だと、測定結果の精度が左右される可能性があります。 一 部の植物の葉では、照明の変化もフラットベッドやスキャナからの葉の読み込み画像の精度に影響を与える可能性がありま す。

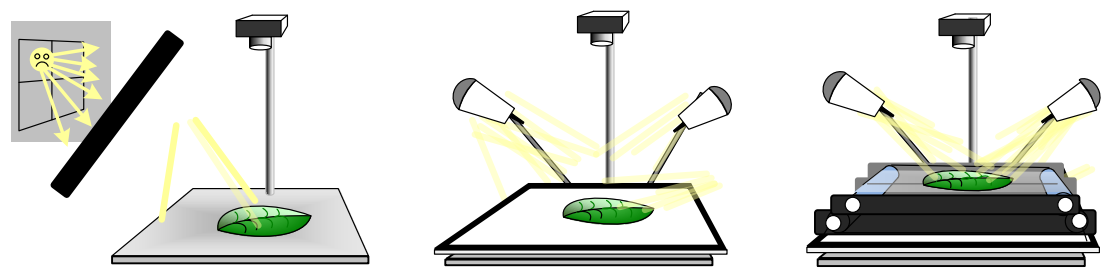

# **How to Calibrate**

- 1.手持ちの定規の画像をカメラで読み込みます。
- 2.校正ツール(定規マーク)をクリックします。
- 3.マウスカーソルをドラッグして、定規に沿って既知の距離で線を描きます。
- 4.線の長さを入力します。

(定規に沿って8cm線を引いた場合:Valuenに80 Unitにmm or Valueに8 Unitにcm)

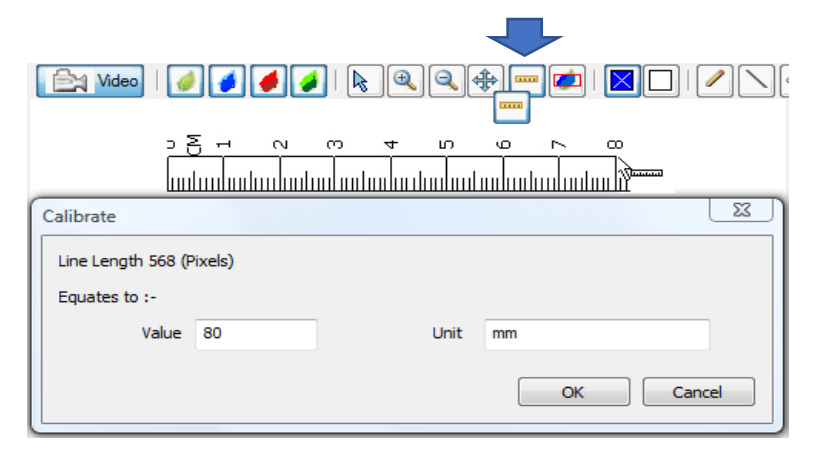

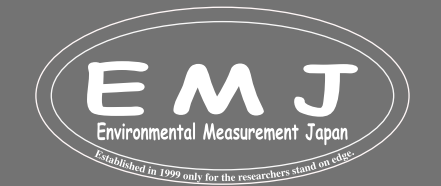

# **Area of Interest Drawing Tools**

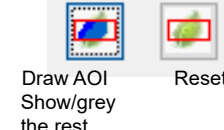

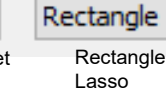

Add Reset Rectangle Add to Area of Interest Subtract from Area of Interest (CTRL + left mouse button)

Area of Interestでは、葉の気になる部分だけの情報を得ることが可能です。 例えば複数の葉を含む画像から1つだけの 葉を選択することも可能です。 (この機能は、WinDIAS v3.3 以降のみ使用可能です)。

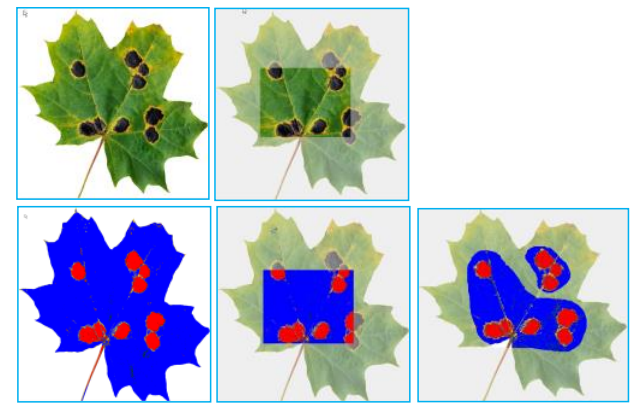

# **Batch Processing**

- ・バッチ処理は、PC上に保存した画像ファイルを迅速に処理します。
- ・BMP、JPEG、または TIFF 画像ファイル形式を測定できます。
- ・WinDIASの面積計測機能や形状計測機能を設定することができます。
- ・WinDIASで画像フォルダーを指定しすると、各画像を順番にロードして測定し、測定結果を同じフォルダーに保存します。

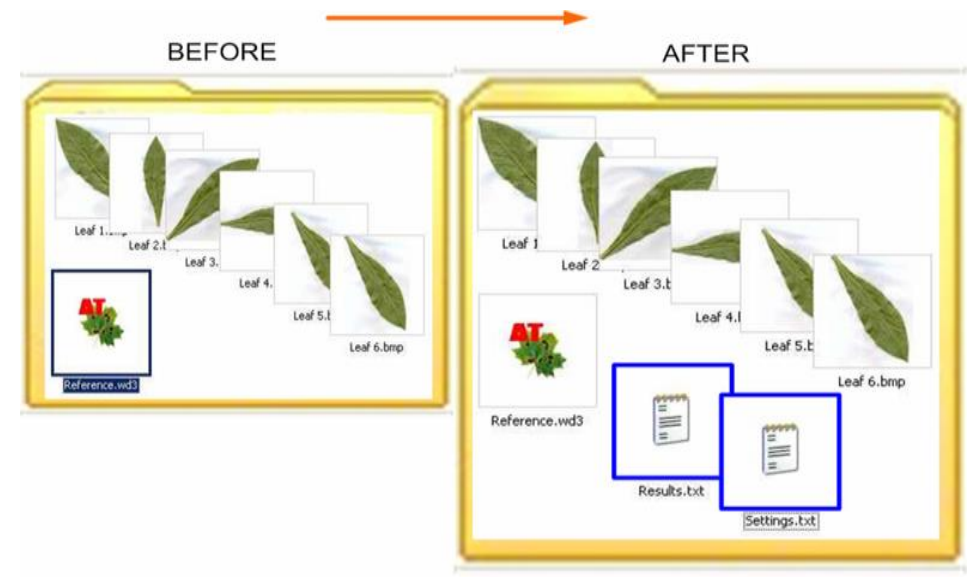

バッチ処理の使用前と使用後のフォルダーの内容

WinDIAS (.wd3 形式) 画像ファイルを「Reference.wd3」という名前でフォルダーに保存した場合、WinDIASはファイル 内の設定を使用して、フォルダー内すべての画像を設定内容で処理します。

Reference.wd3 という名前の画像ファイルがフォルダー内に見つからない場合、WinDIASは、使用中に設定しているしきい 値設定と倍率を使用して計測します。

#### NOTE:

しきい値が設定されていない場合、計測結果はすべてゼロになります。 倍率が設定されていない場合、単位はピクセルになります。

機器を使用するのには慣れが必要な場合もございますので、遊びながら慣れてみて下さい。

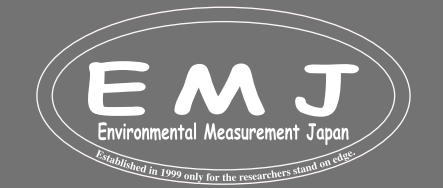

# **Environmental Measurment Japan**

日本環境計測株式会社 福岡県福岡市東区高美台二丁目52番42号 TEL:092-608-6412

# **How to Measure using Batch Processing**

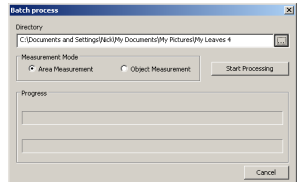

- 1. File→Import Imageを選択して、画像ファイルをWinDIASにロードします。ロード完了後に校正をして、必要に応じて Primary(健康な部分)、Secondary(病気部分)、またはtertiary(枯れた部分)領域の色を選択して検出しきい値を 設定する。
- 2. テスト用のテストフォルダーを作成して、File→Saveの順に選択して画像をReference.wd3としてテストフォルダーに保 存します。
- 3. 測定に使用する画像ファイルをこのフォルダーに入れ込みます。
- 4. File Batch Processingを選択して、Batch processダイヤログを表示させます。
- 5. Browseボタン $\overline{\blacksquare}$ をクリックして、File Batch Processingを選択して、Batch processダイヤログを表示させます。
- 6. Area またはObjectを選択します。測定はArea or Object Control windowで設定した通りに行われます。
- 7. Start Processingをクリックします。
- 8. 以下のように測定結果を確認します。

# **Batch Processing Results**

Settings.txt ファイルには、参照ファイルの名前、日付、時刻、選択された各カラー ゾーンの中間値と範囲が含まれていま 結果は、2 番目の「Settings.txt」ファイルとともに「Results.txt」というテキスト ファイルとして同じフォルダーに保存されます。 Excelなどのスプレッドシートにインポートしやすいように、ファイルはResults.txt として保存されます。

す。 Hint: .wd3画像ファイルからカラーしきい値設定の記録を抽出するには、「Reference.wd3」という名前を付けてコピーを空

のフォルダーに保存し、そのフォルダーでバッチプロセスコマンドを実行します。 カラーしきい値設定を含むSettings.txtファイル が作成されます。

#### **Analysing Plant Seeds**

接触していないシードをカウントするには、一般制御ウィンドウのカウントを使用します。 一部が接触しているシードをカウントするには、シード カウント コントロール ウィンドウを使用します。 接触していないシードの形状を分析するには、オブジェクト コントロール ウィンドウを使用します。

#### **How to Use Seed Count**

接触していないシードをカウントするには、一般制御ウィンドウのカウントを使用します。 。<br>- 部が接触しているシードをカウントするには、シード カウント コントロール ウィンドウを使用します。 接触していないシードの形状を分析するには、オブジェクト コントロール ウィンドウを使用します。 Seed count windowは、平均面積法を使用して、接触した種を数えます。 この手法を正しく機能 させるには、一部の種が他の種と接触しないように配置する必要があります。 また、重複領域により 結果に系統的な誤差が生じるため、接触する種の重なる領域をできるだけ少なくする必要がありま す。

- 1. 理想的には種の重なりが最小限に抑えて、背景が均一で、コントラストが良く、影が最小限に 抑えられた種画像を取得します。
- 2. 標準のカラーピッキング方法を使用してしきい値を設定します。
- 3. + Pick Seed をクリック
- 4. 取得した画像内の何も重なっていない種をクリックします。
- 5. 手順 3 と 4 を繰り返します。 これを行うたびに、コントロール ウィンドウは以下を計算します: 選択した種の面積、これま でに測定された種の平均面積、およびすべての種の合計面積。 標準偏差(1σ)と全ての種の合計面積から種の数を 推定します。 個々の種面積およびその他のパラメータの測定された分散から、合計数の不確実性を表す統計量も推 定され、1 つの標準偏差として表示されます。
- 6. 重なりのない種を地道に選択していくか、統計が大幅に改善されなくなるまで、ステップ 3 と 4 を繰り返します。
- 7. "**Add results to the measurement window"**をクリックします。 これにより、データの最後の行が測定ウィンドウに コピーされます。

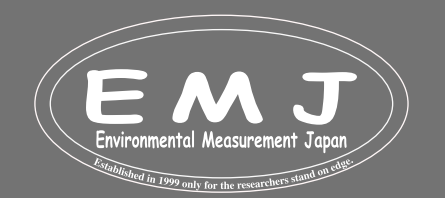

#### **Environmental Measurment Japan** 日本環境計測株式会社

福岡県福岡市東区高美台二丁目52番42号 TEL:092-608-6412

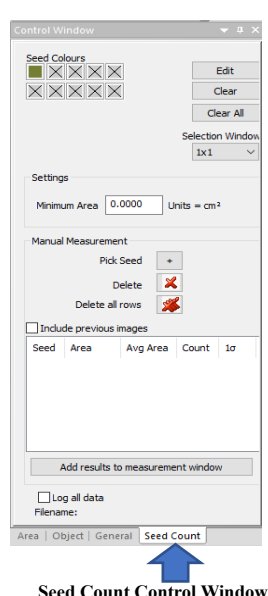

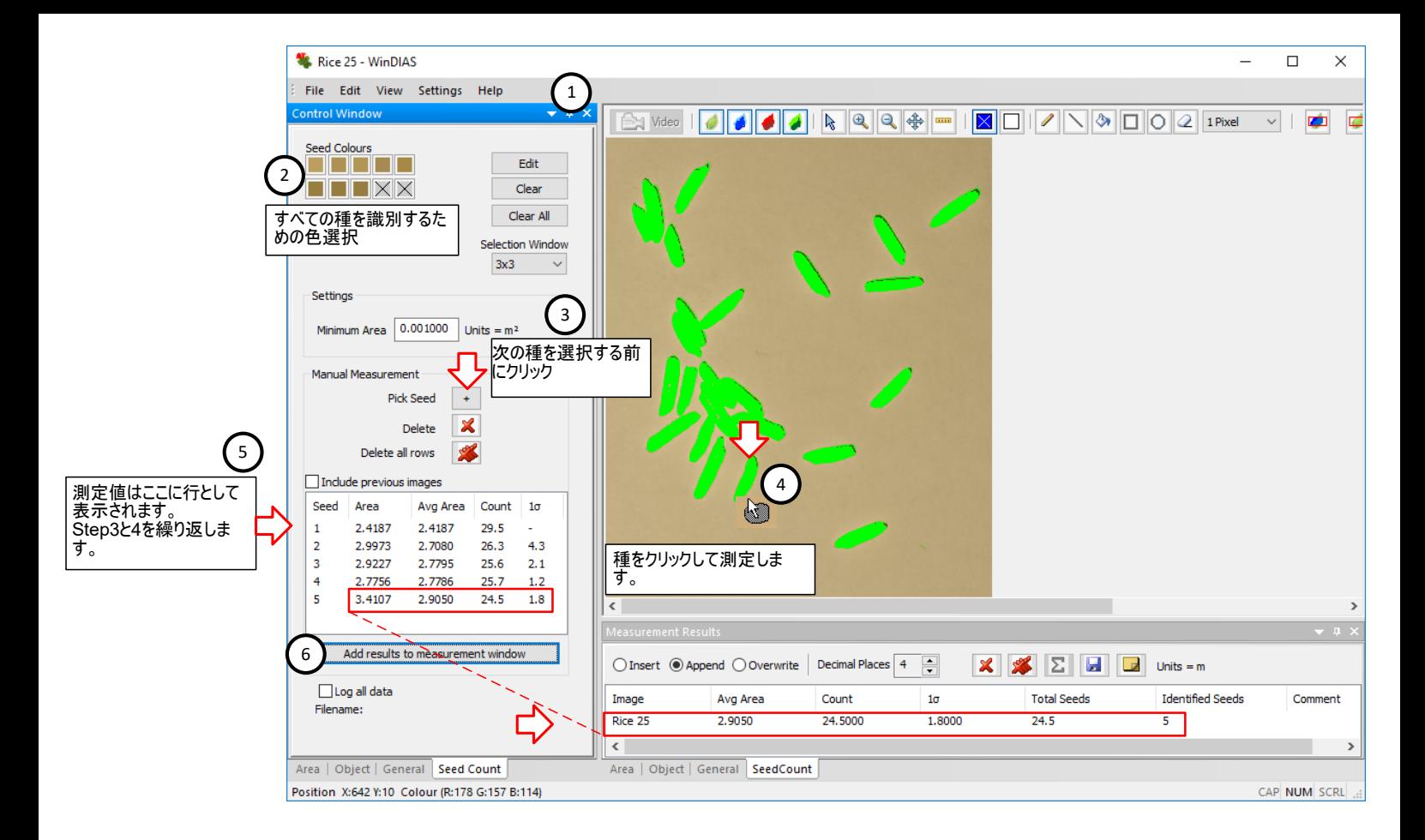

#### **Accuracy of seed counting using the average area method**

平均面積法は、種子を計数するための計量の使用に似ており、総重量を平均重量で割ったものを使用します。 主な違いは、計量された種子が重なっているかどうかは問題ではないのに対し、平均面積法では体系的な過小報告誤差 が追加されることです。

上記を考慮して、WinDIAS は、重量に基づいて種子計数精度の分散を推定するために Steiner と Mackay (2001) に よって開発された統計を使用します。

カウントの標準偏差 σr は次のように導出されます。

$$
\sigma_r^2 = n\gamma^2 \left\{ 1 + \frac{n}{p} \right\}
$$

where

$$
\gamma = \frac{\sigma}{a}
$$

 $\sigma$  = standard deviation of area of the individually measured seeds

 $\alpha$  = average area of the individually measured seeds

n = estimated total number of seeds = Total Area/a.

p = number of individual seeds identified and measured

Reference: S.H Steiner & R.J. Mackay (2001) Seed Counting. IIQP Research Report RR-01-07. Dept. of Statistics and Actuarial Sciences, University of Waterloo, N2L 3G1, Canada.

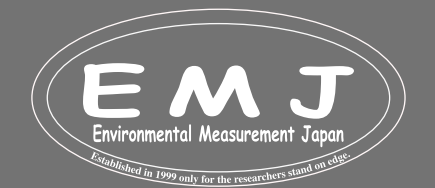

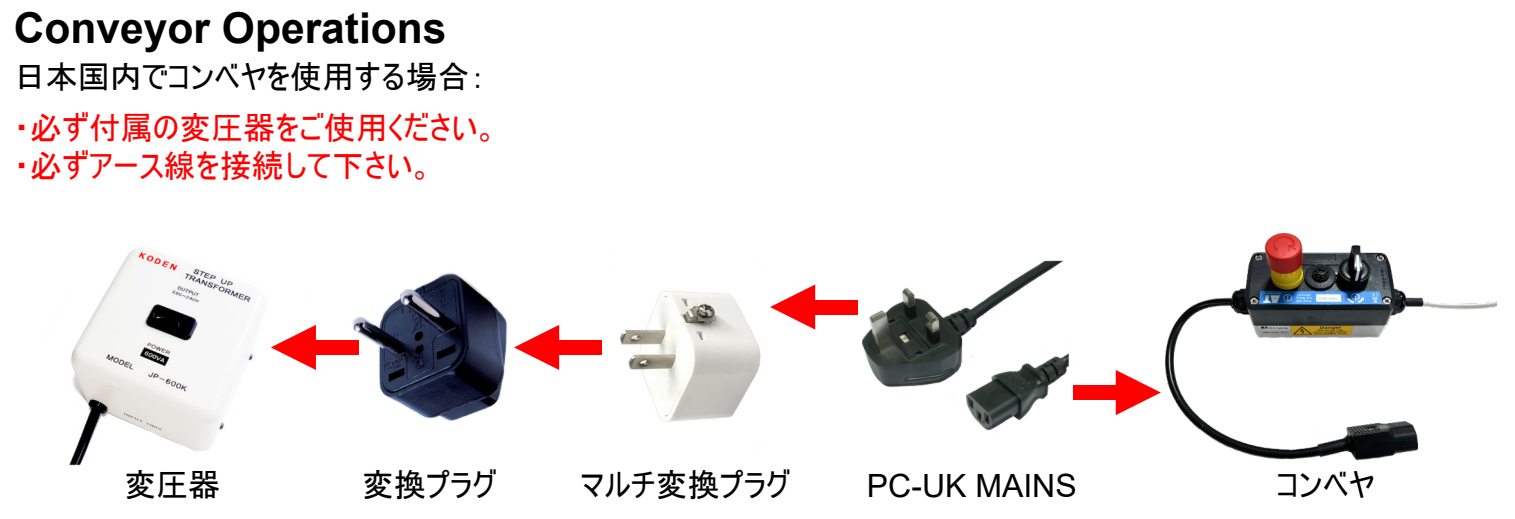

# **How to Measure Leaf Area by Conveyor**

- Settings、Video、Advanced Video Config...で、ビデオ カメラのシャッター速度を約 10 ミリ秒に設定します。 シャッ タースピードが遅すぎると、画像がぶれ、精度が失われます。 速すぎると、照明が主電源の周波数に合わせて変化しま 1.
- す。
- Settings、Video、Advanced Video Config...で、レンズの絞りとカメラの設定を最適化します。 2.
- 画像を最適化するには、手順 1 と 2 を繰り返すことが必要な場合があります。 3.
- カメラ設定を保存するには、6 ページの「ビデオ カメラ設定の保存」をご覧ください。 4.
- 手持ちの定規の画像を使って、ページ7で説明したように調整します。 5.
- 計測に使用する葉の画像を取得し、Primary(健康な部分)とSecondary(病気の部分)を選択します。 6.
- コンベヤー使用するためにConveyerにチェックマークを入れます。 7.

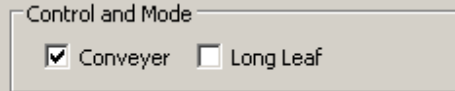

Videoを選択します。 8.

コンベヤーコントロールボックスを介してコンベヤーの電源を入れます。ベルトは前後両方に動かせますが、コンベヤを正

- 面に見た時に左から右に動くようにしてください。 葉全体がビデオに写っていることを確認して下さい。葉が全体が写って 9. ない状態で計測をすると正確な面積が計測できません。
- 葉をコンベヤーに送り込み、完全に葉全体の面積が読み込まれているか確認します。必要に応じて、納得いくまでカラ 10. ー選択でしきい値を調整します。
- 削除ボタンを使用して不要な計測結果を消去します。 11.
- Area Control Windowで、Log dataを有効にし、Save Asダイアログで結果ファイルに名前を付けます。 12.
- 葉は、1枚ずつ慎重にコンベアに送り込みます。連続で送り込むと正しい結果が得られないのでゆっくり丁寧に作業してく 13. 差は、'<br>ださい。

# **How to Measure Leaf Area by Conveyor**

一度に掴むことができない長い葉っぱの場合にLong Leaf Modeを使用します。校正には既知の面積の葉が必要です。 葉全体を一度ずつ掴むのではなく、葉が継続的に写るものを測定し、面積全体に比例した累積合計を生成します。

- まず定規をコンベヤに乗せて定規マークを使って線を引き値を入力します。長い葉から短い部分を切り取るか、小さめの 葉を用意するか、紙(白色以外)を切ってコンベアの中央に送り込み、コンベアユニットを停止し、Grabを押して画像を 取り込みます。 1.
- コンベアモードとロングリーフモードの両方を有効にし、コンベアユニットをオンにします。 2.
- Control and Mode  $\overline{M}$  Conveyer  $\overline{M}$  Long Leaf
- 校正に使った葉をコンベヤに通して、面積を入力する画面になるので値を入力します。 3.
- これでLong Leaf Modeの校正は終了です。 4.
- 計測したい葉を一枚ずつコンベヤに流して計測します。 5.

マニュアルを読んでもいまいち分からない場合は、下記WEBのビデオ(無音)をご覧ください。

https://environment.co.jp/leaf-area-analysis-system

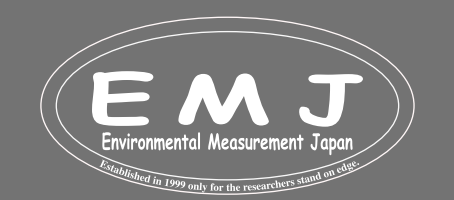

#### **Environmental Measurment Japan** 日本環境計測株式会社

福岡県福岡市東区高美台二丁目52番42号 TEL:092-608-6412

# **Conveyor Operation Summary**

- コンベアをライトボックスの上に置きます。
- 明るい光や日光を避けて設置します。  $\mathcal{L}_{\mathcal{A}}$
- ベルトの張力を調整します:調整はコンベヤの4個の手回しネジのみです。上2個が上ベルトの調整、下2個が下ベルト  $\mathcal{L}_{\mathcal{A}}$ の調整と独立しています。調整のコツは、ベルトがサイドに寄った時、寄った側のネジを10
	- 度ほど締める、その後反対のネジを同じだけ緩めることです。
- WinDIAS ソフトウェアを起動させて、カメラ、レンズ、しきい値を最適化します。  $\mathcal{L}$
- 調整ツールをクリックして、手持ちの定規で校正します。  $\overline{\phantom{a}}$
- ウィンドウでコンベヤーをオンに切り替えます。  $\mathcal{L}_{\mathcal{A}}$

# **Belt Speed Selection**

- 画像がぶれない最速の速度を選択してください。(初期設定が最速です。)
- カメラのシャッターを1~10m s程度に設定します。 Ē.
- 画像が画面を通過するのに約2秒かかります。(この間他の葉を入れたりしないように注意して下さい。)  $\mathcal{L}_{\mathcal{A}}$

# **Belt Removal**

- ベルトの張力を緩めます。  $\mathcal{L}_{\mathcal{A}}$
- ラインガイドを取り外します。 r.
- ローラーシャフトのロックを解除して解放します。  $\blacksquare$
- ベルトとその対のローラーを持ち上げます。  $\mathcal{L}_{\mathcal{A}}$
- 再組み立てするときは、ゴム製ドライブ バンドの内側に下部ローラーを配置します。  $\mathcal{L}_{\mathcal{A}}$
- ベルトを外す前にどのように組み込まれているか写真を撮って保管することをお勧めします。

# **Belt Renewal and Cleaning**

付属の予備ベルトを切ります - 上部ベルト: 80 cm、下部ベルト: 104 cm │ │ │ │ 真っ直ぐ切るようにしてください

 ${\tt X}$ 

 ${\bf x}$ 

- 両面に付属テープを使用して突き合わせジョイントを作成します。(交換前のベルトを参考にして下さい。) ×
- ベルトを静電気防止スプレーまたは湿らせた柔らかい布で拭きます。 T.
- 研磨剤の入ったクリーナーや溶剤などを使う事は避けてください。

# **Belt Tension Adjustment**

上下のコンベアベルトは4個のベルトナットで張られています。 最初はベルトの張力は最小限にして、ベルトが中心にあることを確認してください。 ベルトに波がないか確認します。

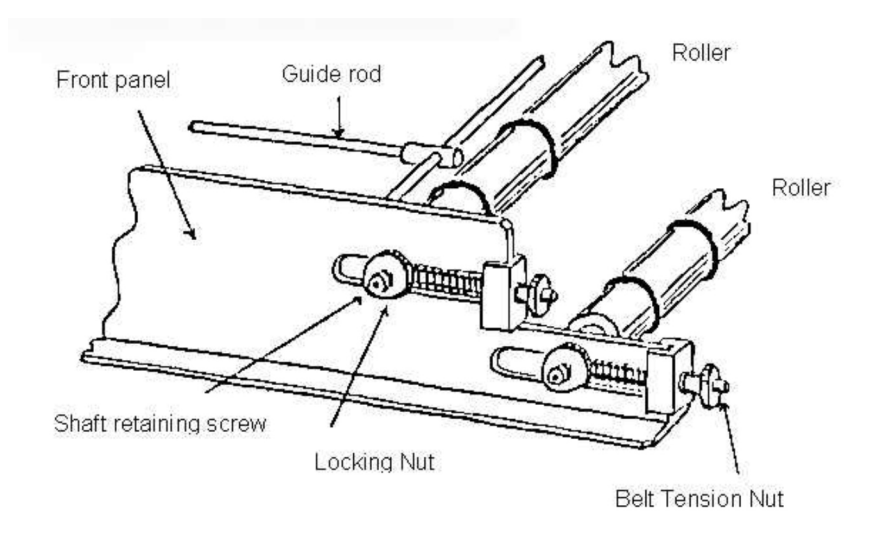

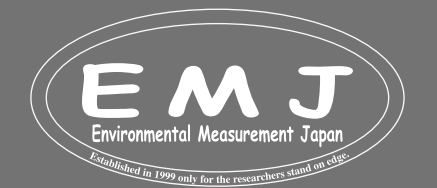